# **多要素認証利用手順【電子メール】**

## ●事前登録

パスワード変更受付サーバ(https://passwdch.cc.kitami-it.ac.jp/webmtn/LoginServlet)にログインします。

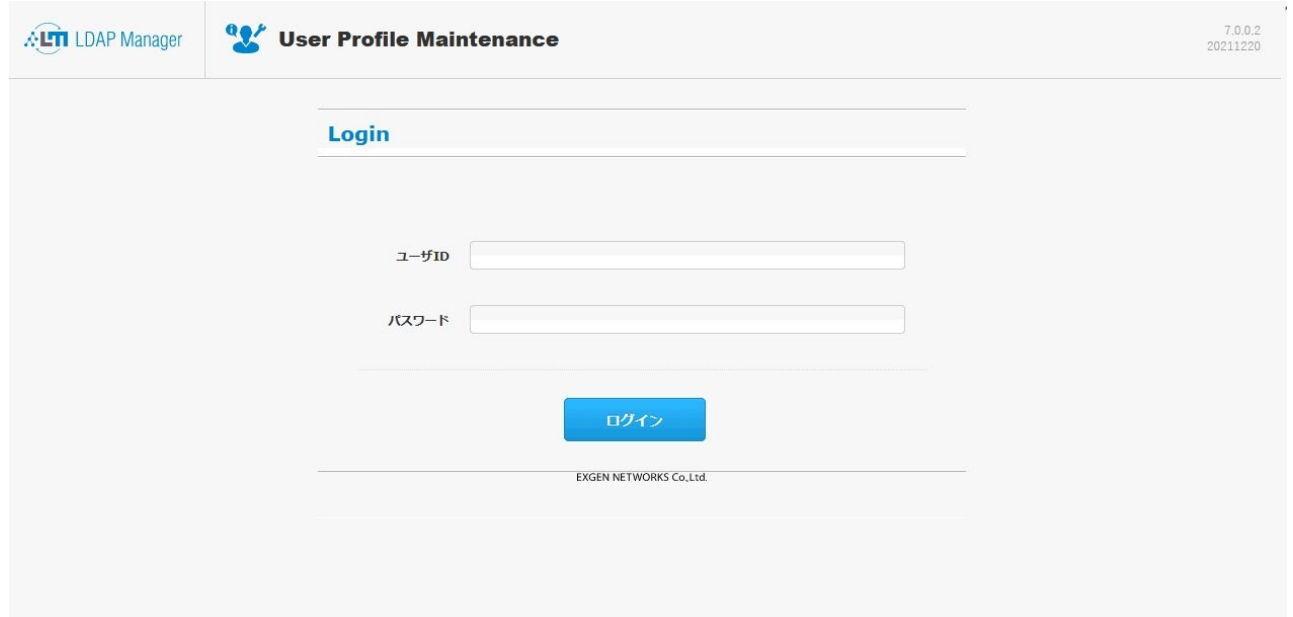

# 【ワンタイムパスワード設定】をクリックします。

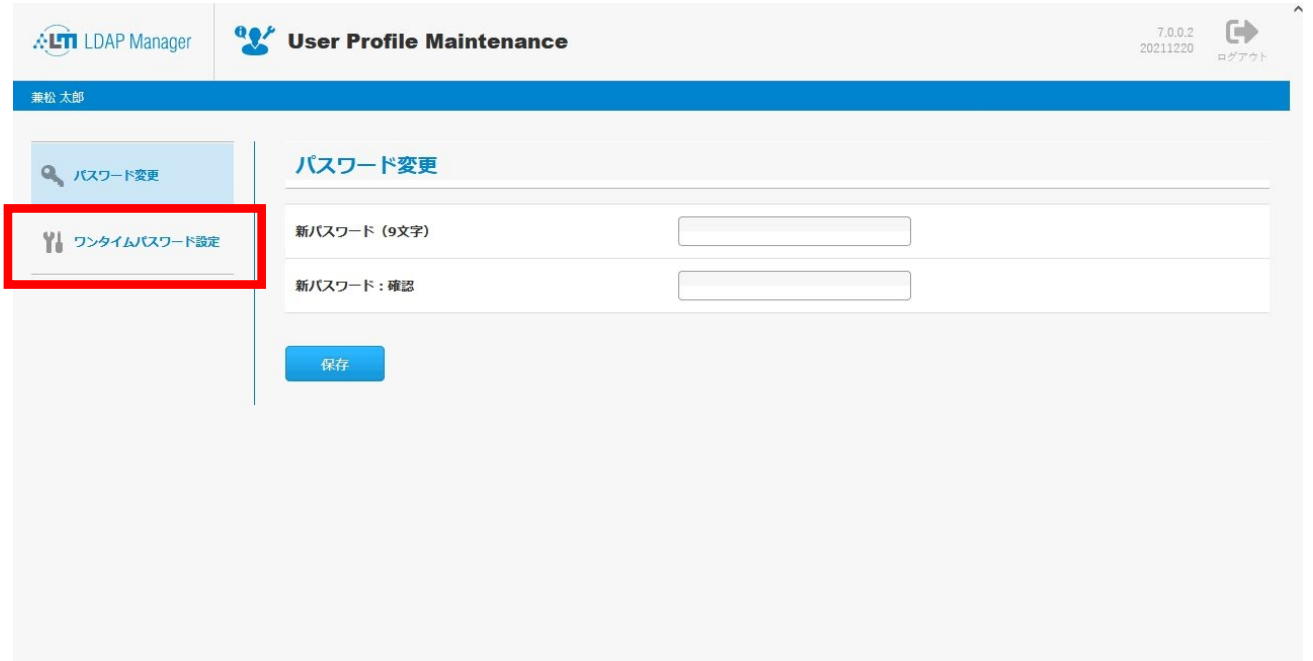

#### ワンタイムパスワード設定画面になります。

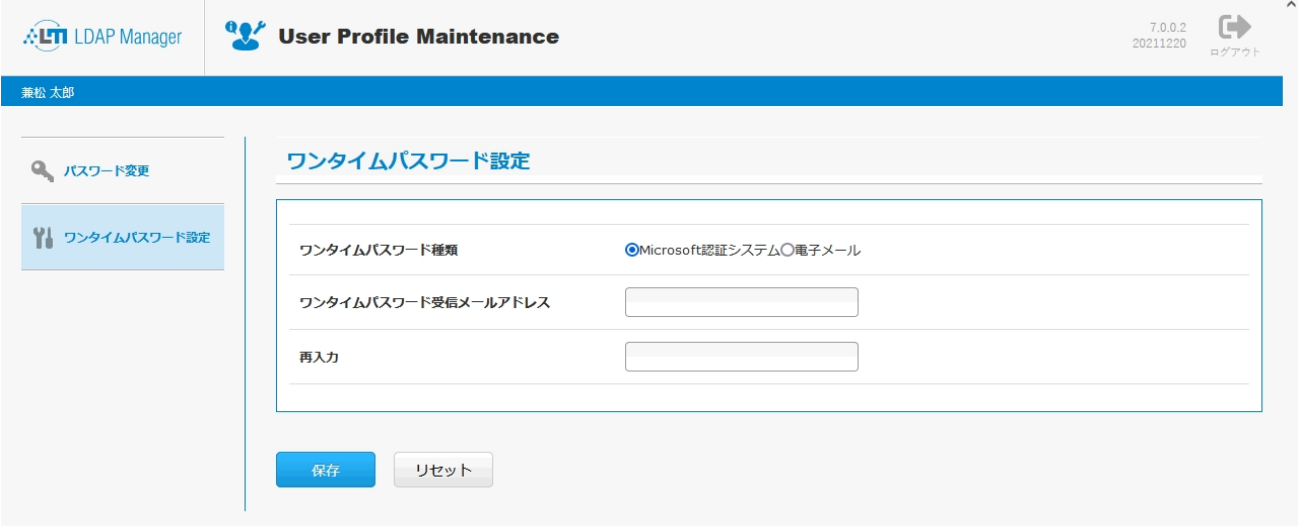

【ワンタイムパスワード種類】で「電子メール」を選択し、【ワンタイムパスワード受信メールアドレス】にワンタイムパスワードを受け取る メールアドレスを入力します。

入力後は【保存】をクリックします。

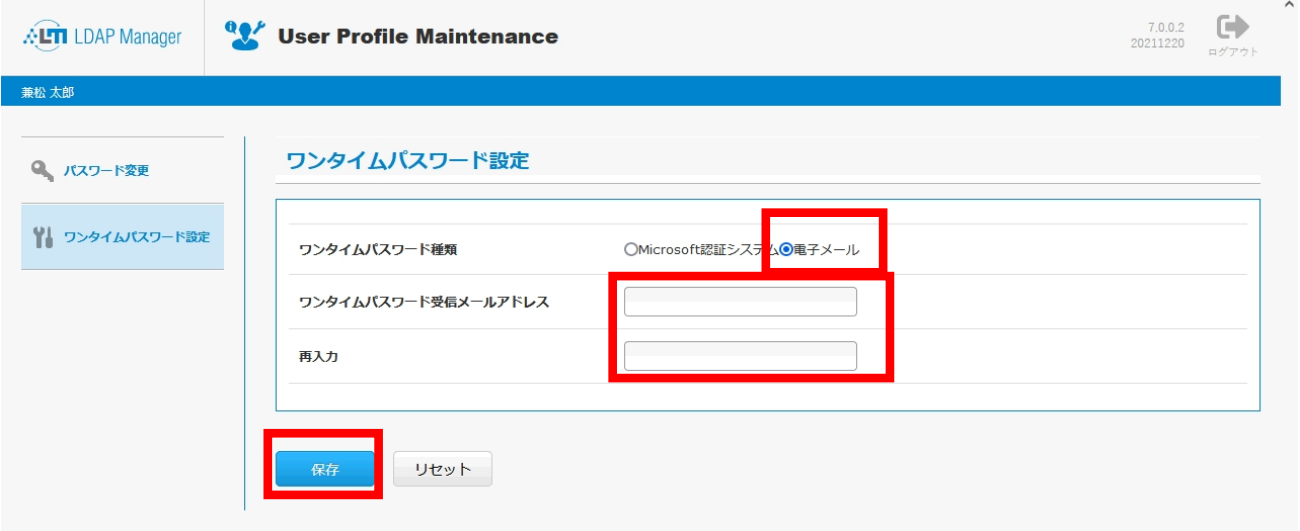

### 確認のダイアログが表示されるので【OK】をクリックします。

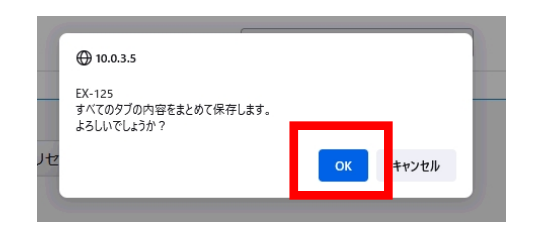

#### ここまでで事前準備は終了です。

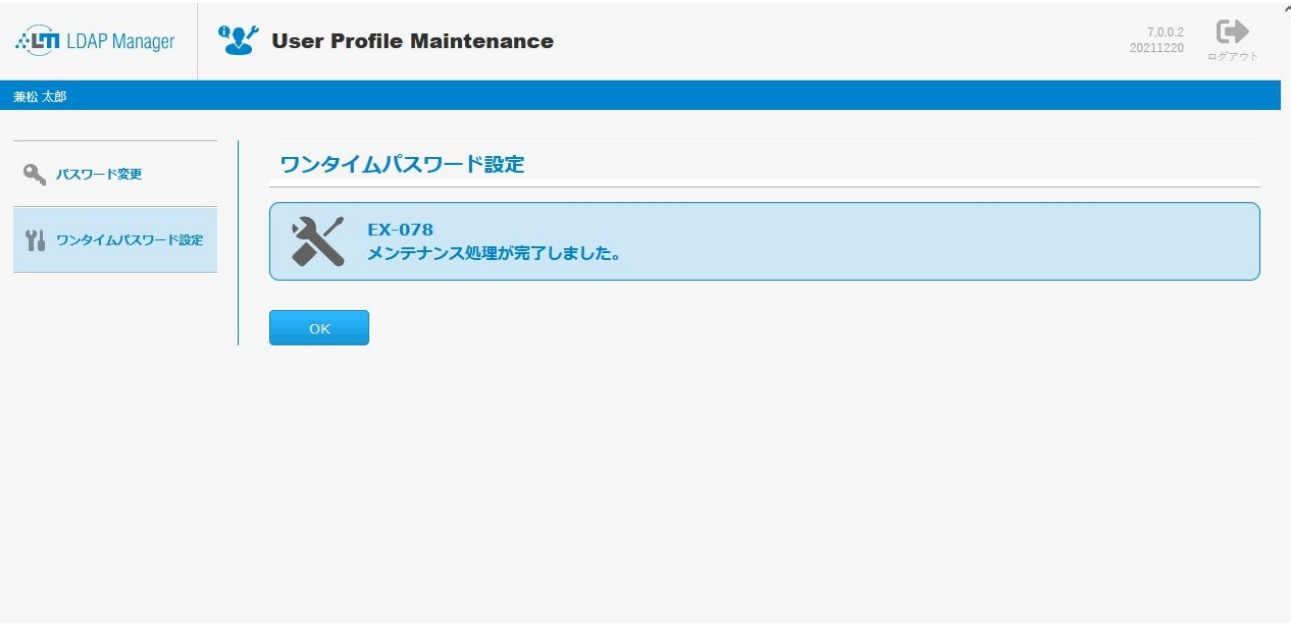

●多要素認証シングルサインオン

多要素認証対応のURL(**https://kit-sso.cc.kitami-it.ac.jp/openam?service=MFAService&forceAuth=true**)でポータルにログインします。

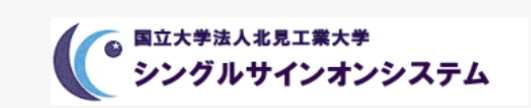

北見工業大学 シングルサインオンシステム

ユーザー名

パスワード

□ユーザー名を記憶する。

ログイン

## 事前登録で登録したメール宛てにワンタイムパスワードが届きますので【OTPコードの入力】へ ワンタイムパスワードを入力し、【OTPコードの送信】をクリックします。

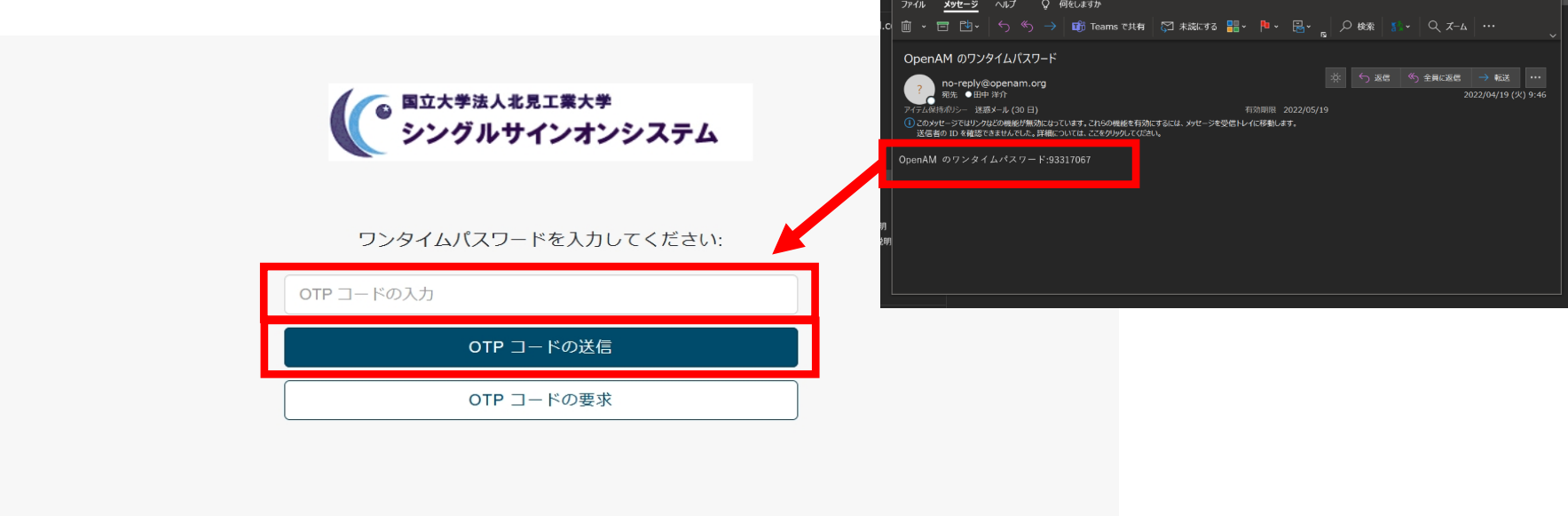

 $\begin{array}{c} \hline \rule{0pt}{2ex} \text{E} \rightarrow \text{C} \rightarrow \text{C}$ 

OpenAM 073-24/L/(X7)-F - xyt-3 (7+7XH) (2) (2) (2) (2) - 0 X

多要素認証が成立し、ポータル画面となります。

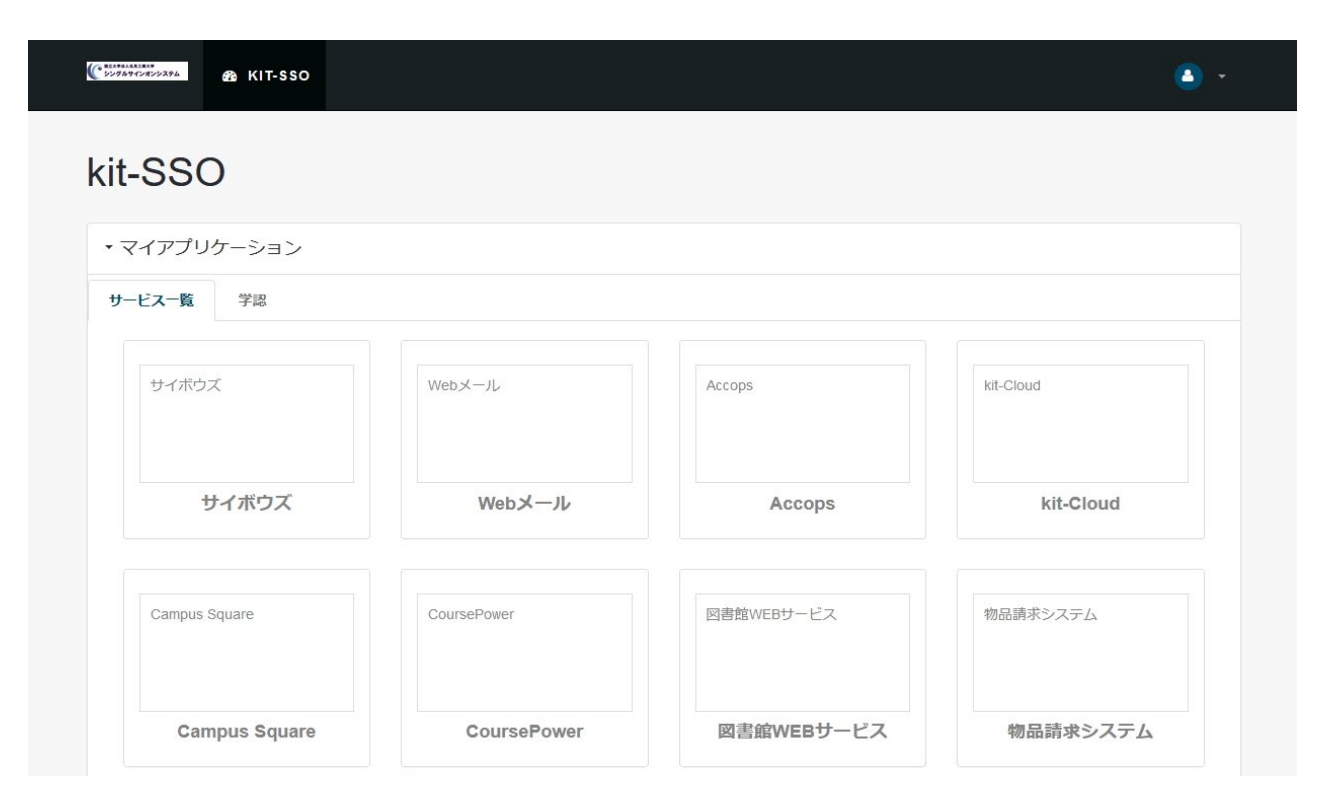